# "Seekho aur Kamao"

# A Skill Development Initiative for Minorities

**User Manual** 

Prepared by: - Ministry of Minority Affairs (Financial Year 2018-19)

# USER MANUAL \_SEEKHO AUR KAMAO

# Contents

| 1. | Objective                                                                                                    | 3  |
|----|----------------------------------------------------------------------------------------------------|----|
| 2. | Audiences                                                                                                    | 3  |
| 3. | Process of Registration – New User Registration                                                                    | 4  |
|    | 3.1 Step 1 - Open any web browser and enter the URL:                                                               | 4  |
|    | 3.2 Step 2 - Click on "New User Registration" in case of 1st time of                                               | 5  |
|    | 3.3 Step 3 – Click on "Generate OTP" button to validate the data.                                                  | 6  |
|    | 3.4 Step 4 – Enter NITI Aayog ID as your User Name and Password which was received on your registere mobile number | d7 |
|    | 3.5 Step 5 - Online Registration page                                                                              | 8  |
| 4. | Process of Registration - Existing User                                                                            | 9  |
|    | 4.1 Step 1 –Enter the User Name and Password                                                                       | 9  |
| 5. | Process of Login                                                                                                   | 9  |
|    | 5.1 After registration enter the URL:                                                                              | 9  |
| 6. | Process of Managing Created Account                                                                                | 10 |
| 7. | Process of Apply Online                                                                                            | 11 |
|    | 7.1 Form 1 – Project Location                                                                                      | 12 |
|    | 7.2 Form 2 – Branches / Centers                                                                                    | 13 |
|    | 7.3 Form 3 – Past Experience (Part 1)                                                                              | 14 |
|    | 7.4 Form 4 - Past Experience (Part 2)                                                                              | 15 |
|    | 7.5 Form 5 - Past Placement Record                                                                                 | 16 |
|    | 7.6 Form 6 - Profession Engaged                                                                                    | 17 |
|    | 7.7 Form 7 – Financial Strength                                                                                    | 17 |
|    | 7.8 Form 8 - Company MOU Details                                                                                   | 19 |
|    | 7.9 Form 9 - Organization Other Details                                                                            | 20 |
| 8. | Process of Checking Account Status                                                                                 | 20 |
| 9. | Process for After Approval                                                                                         | 21 |
|    | 9.1 Activation of Link for Organization                                                                            | 21 |
|    | 9.2 Setup                                                                                                    | 22 |
|    | 9.2 A) Setup- Center Management -Proposed Details                                                                  | 22 |
|    | 9.2 B) Setup- Center Management –NSQF (National Skills Qualification Framework) Activities                         | 23 |
|    | 9.2 C) Setup- Center Management – Details of companies with whom the PIA has tie-up for Placement                  | 23 |
|    | 9.3 Setup- Self Help Group                                                                                         | 24 |
|    | 9.4 Setup-Managing Committee                                                                                       | 25 |
|    | 9.5 A) Trainees Management-Trainee Registration                                                                    | 26 |
|    | 9.5 B) Trainees Management-Professional Engaged                                                                    | 27 |
|    | 9.5 C) Trainees Management-Batch List                                                                              | 29 |
|    | 9.6 Payment-Payment Detail                                                                                         | 30 |
|    | 9.7 Payment- Apply for Second Instalment                                                                           | 31 |
|    | 9.8 Payment- Apply for Third Instalment                                                                            | 31 |
|    | 9.10 Reports-Trainee List Batch Wise                                                                               | 32 |
|    | 9.11 View Profile                                                                                                  | 33 |
|    | 9.12 Change Password                                                                                               | 33 |

# 1. Objective

- To bring down unemployment rate of minorities.
- To conserve and update traditional skills of minorities and establish their linkages with JOB market.
- To improve employability of existing workers, school dropouts etc. and ensure their placement.
- To generate means of better livelihood for marginalized minorities and bring them in the mainstream.
- To enable minorities to avail opportunities in the growing market.
- To develop potential human resource for the country.

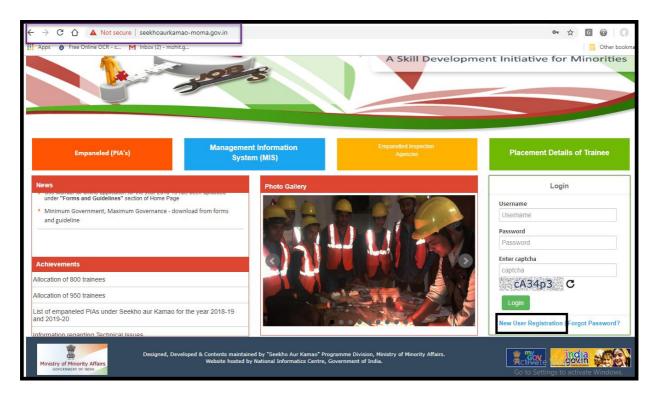

Figure 1 - Seekho Aur Kamao Home page

#### 2. Audiences

This manual is for website Administrators, Users and Visitors. The Seekho aur Kamao Web-Portal can be found at:

http:// seekhoaurkamao-moma.gov.in

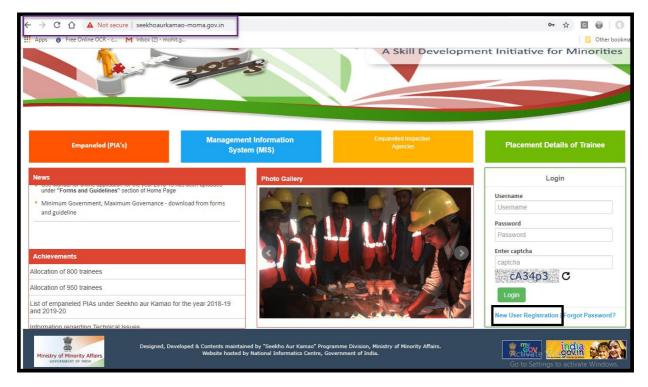

Figure 2 – Seekho Aur Kamao Home page

# 3. Process of Registration - New User Registration

### 3.1 Step 1 - Open any web browser and enter the URL:

http:// seekhoaurkamao-moma.gov.in

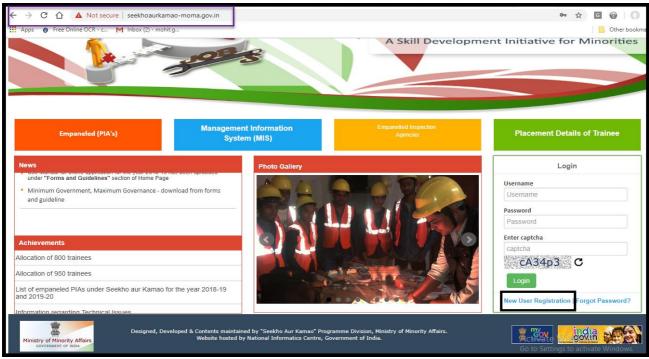

Figure 3 - New Use Registration

# 3.2 Step 2 - Click on "New User Registration" in case of 1st time of

User will be navigated to new URL

http://ngogrants- moma.gov.in/Home/NgoDarpanValidation?schemid=Mi9WMFQyWDVWMEgx
QTBRM0QzVTRFNw==

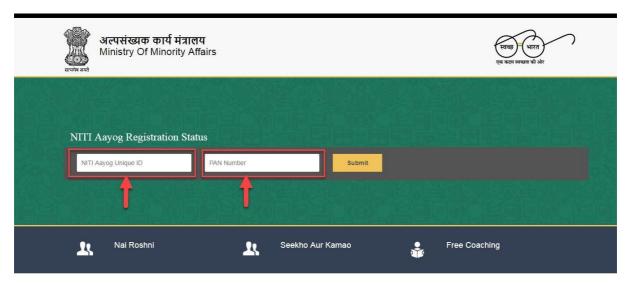

Figure 4 - NGO Grant Portal

- User needs to enter their NITI Aayog Unique Id and PAN Number. Click on "Submit" button to display their Information.
- Users needs to verify their information and if any discrepancies are there, then User needs to coordinate with NGO Darpan Technical Team.

# 3.3 Step 3 - Click on "Generate OTP" button to validate the data.

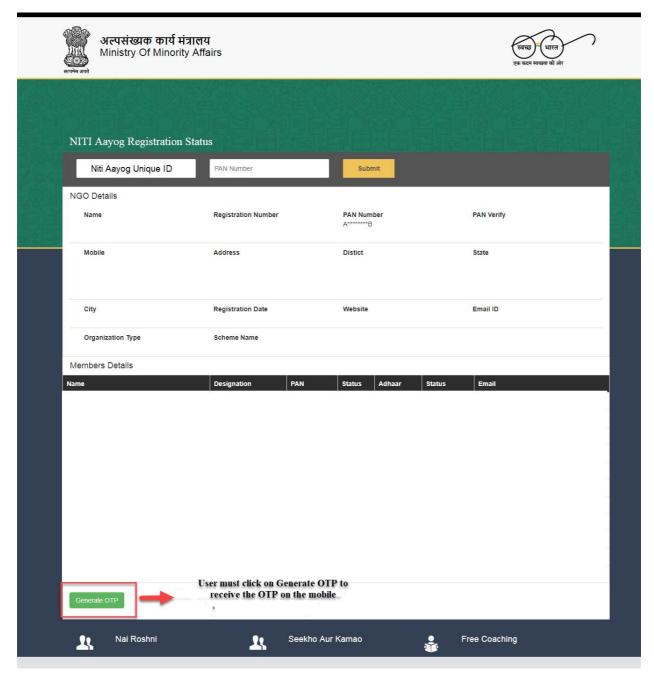

Figure 5 - Generate OTP Screen

- User needs to verify that 3 of their Member's PAN Card must be verified in order to process further.
- User will click on Generate OTP button
- An OTP will be sent to registered mobile number if PAN Card of 3 members are verified.
- User will enter the OTP and click on submit button
- On submission, a system generated password will be sent to Mobile number

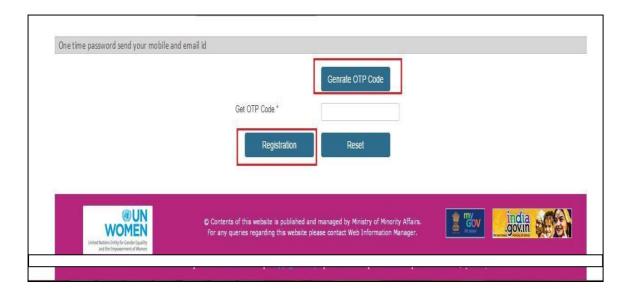

Figure: 6 Generate OTP

# 3.4 Step 4 - Enter NITI Aayog ID as your User Name and Password which was received on your registered mobile number

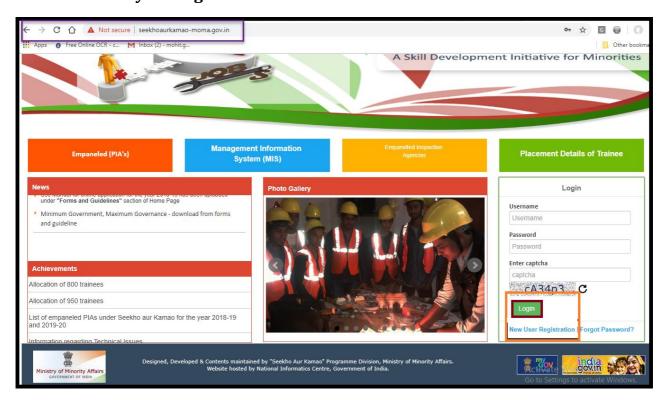

Figure 7 - Login Screen

- Enter User name (NITI Aayog Unique ID) and Password (sent on Registered Mobile number)
- Enter Captcha Showing on the screen below password field
- Click on "Login" Button

#### 3.5 Step 5 - Online Registration page

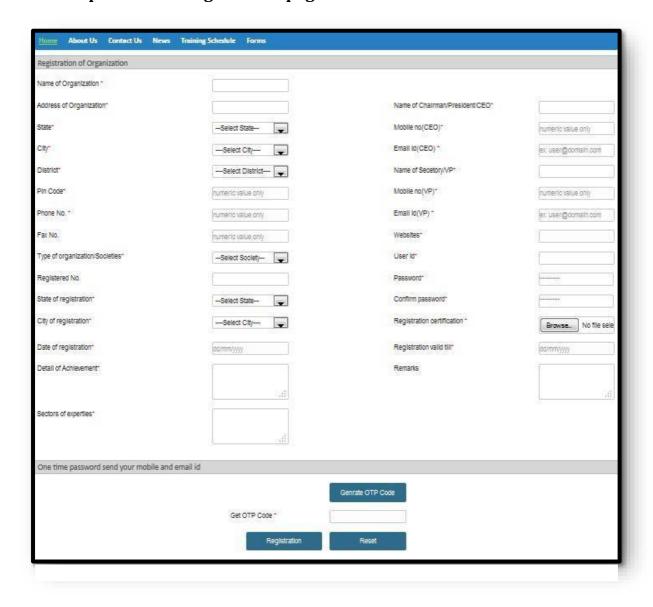

Figure 8 - Online Registration Page

- New user will be able to view data auto filled and will have to fill remaining information where Data is missing
- User should not use any Special Character while filling the information.
- User should have filled all the mandatory field and upload document wherever is required.
- User will Click on "Generate OTP" button to receive OTP on registered Mobile number
- User will enter OTP in the field provided.
- User will click on "Registration" button to successfully get registered and Password will be received on registered mobile number
- User can also reset the Information and can fill the details again.

#### 4. Process of Registration - Existing User

### 4.1 Step 1 -Enter the User Name and Password

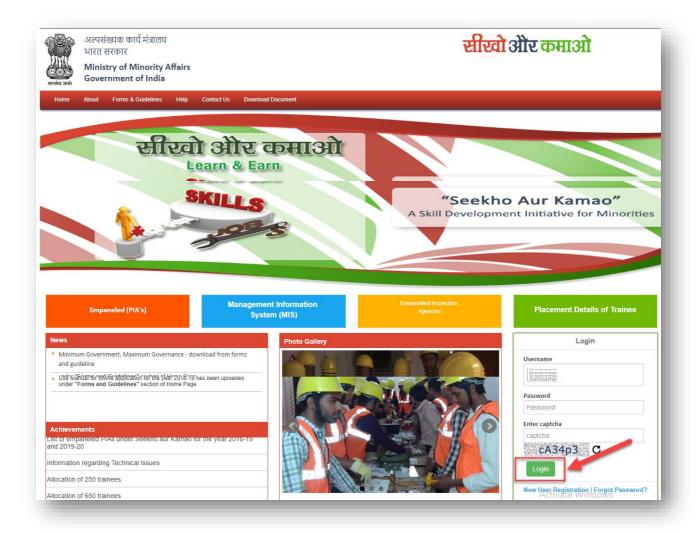

Figure 9 - Login Page

- 1. User will enter NITI Aayog Unique ID as their User name.
- 2. User will enter "password" received on the registered mobile number.
- 3. User will enter captcha showing on the screen and then click on login button.
- 4. Existing User will enter their User Name and Password to login on the Portal.
- 5. On Successful submission, the user would be asked to select the financial year for which organization want to submit the application form.
- 6. Once financial year selected, user will click on apply online to fill the information and submit the application form.

# 5. Process of Login

### 5.1 After registration enter the URL:

#### http://seekhoaurkamao-moma.gov.in

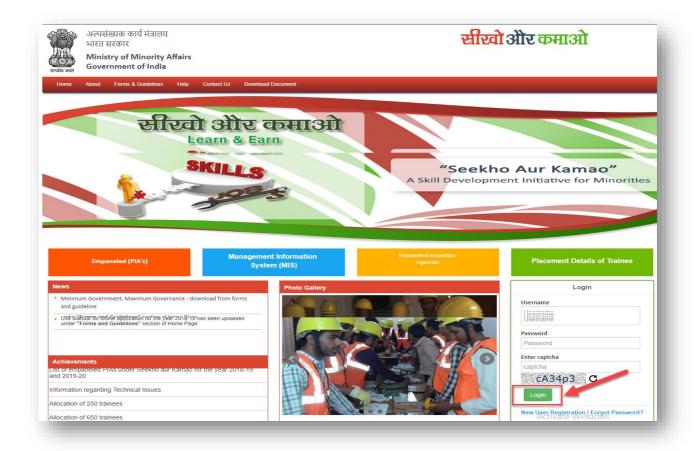

Figure 10 - Login Page

#### **Steps followed in Figure-10:**

- Enter user name (user name is case sensitive)
- Enter password (password created during registration)
- Enter valid captcha details
- Click on login button
- User will get redirected to the Home page after clicking on the button.

# 6. Process of Managing Created Account

After login the screen to select the financial year will appear. In order to fill new form users have to select the current financial year i.e. 2017-18. But those users who want to check old reports have to select other financial year present in the dropdown.

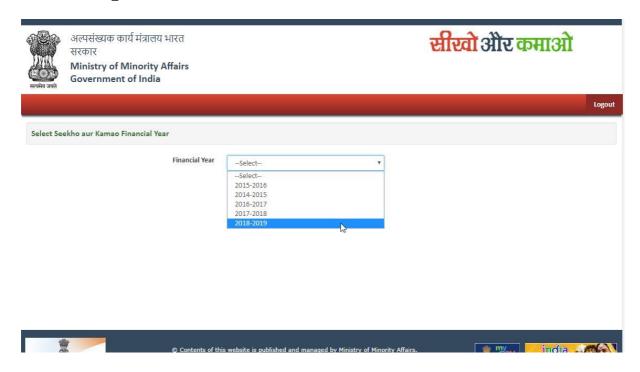

Figure 11 - Financial Year

# 7. Process of Apply Online

In order to submit new application, click on the "Apply Online" tab. Now you can see nine Forms. Fill them one after other.

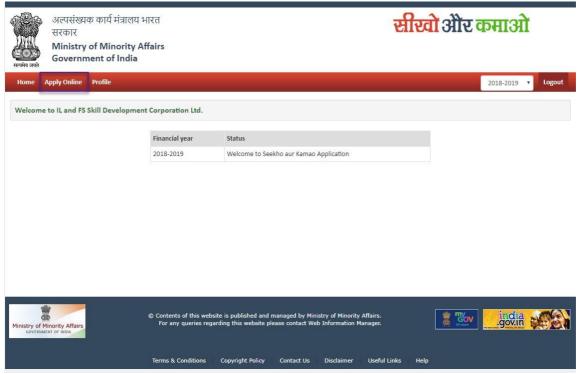

Figure 12 - Apply Online

#### 7.1 Form 1 - Project Location

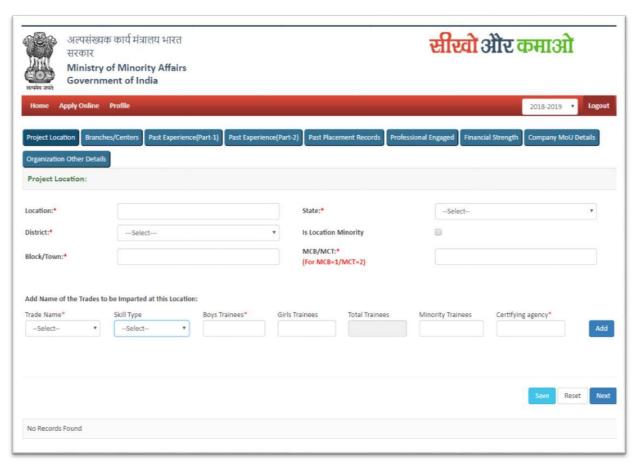

Figure 13 - Project Location

- User needs to enter their Project Location information one by one. At a time, user can add multiple project location.
- In order to add more project location, user needs to enter information again and click on save button.
- User needs to enter "1" in case of Minority Concentrated Blocks (MCB) and "2" for Minority Concentrated Towns (MCT) as mentioned in the screen.
- Once all the project location will be added, user will click on 'Next" button to move to next screen for Form 2 submission.

#### 7.2 Form 2 - Branches / Centers

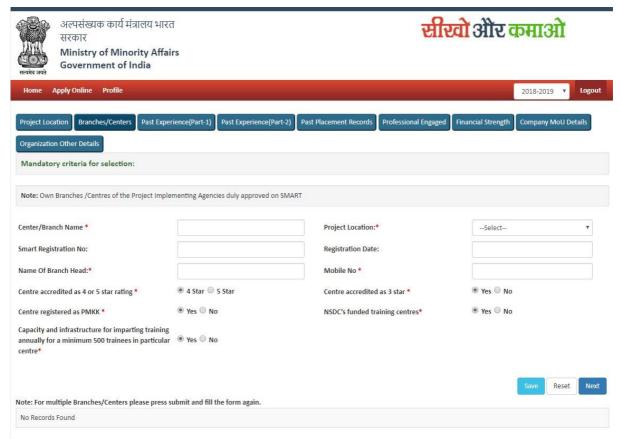

Figure 14 - Branches/ Centers

- User needs to enter their Branch/Centers information one by one and click on save button to save the information.
- In Order to add more Branch/Centers, user needs to enter information again and click on save button.
- User can add multiple Branch/Centers.
- User can also reset the information filled in the screen.
- User will click on "Next" button save the information and move to next screen.

#### 7.3 Form 3 - Past Experience (Part 1)

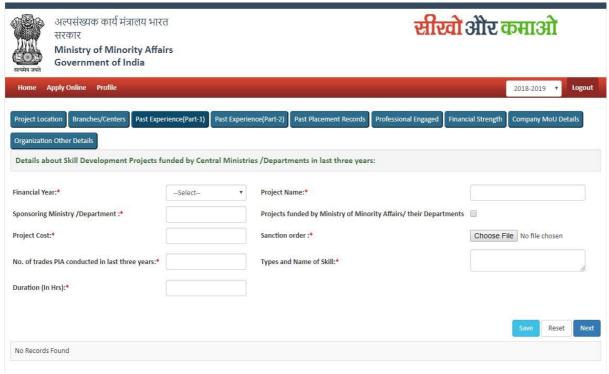

Figure 15 - Past Experience (part 1)

- User needs to give details about skill development projects funded by central ministries/department in last 3 years.
- User needs to fill all the information shows on the screen and click on save button to save the information filled.
- In order to add more past experience for multiple financial years, user needs to enter information again and click on save button.
- In order to move to next screen, user needs to click on the "Next" button.
- User can reset the information in text field
- User can add multiple information.

#### 7.4 Form 4 - Past Experience (Part 2)

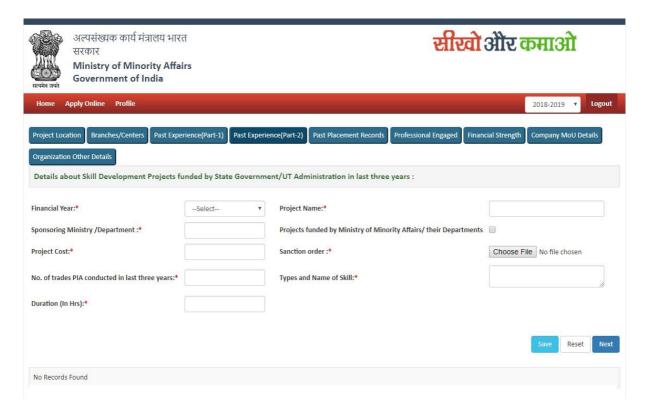

Figure 16 - Past Experience (Part 2)

- User need to give details about skill development projects funded by state Government/ UT Administration in last 3 years
- User needs to fill all the information shown on the screen and click on save button to save the information filled
- In order to add more past experience for multiple financial years, user needs to enter information again and click on save button.
- In order to move to next screen, user needs to click on the "Next" button.
- User can reset the information in text field.
- User can add multiple information

#### 7.5 Form 5 - Past Placement Record

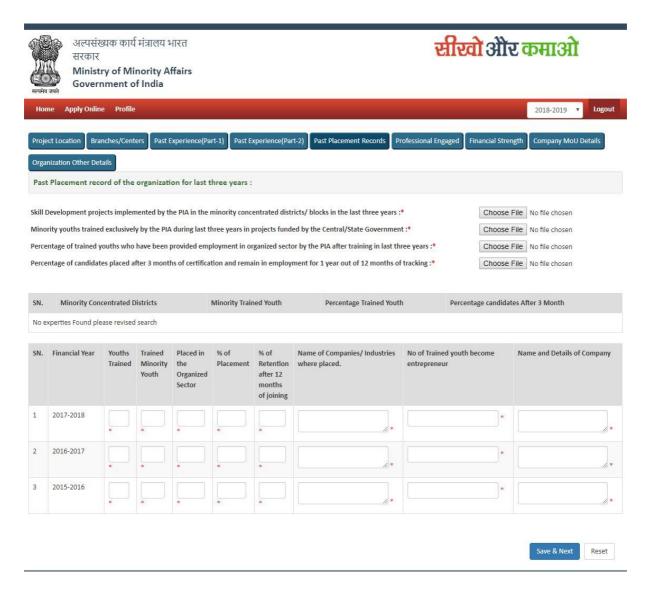

Figure 17 - Past Placement Record

- User needs to upload document asked in the screen. Validation for document are:
  - File size should not be more than 1 MB
  - File should be in PDF Format
  - File name should contain max 30 character and no special character.
- User needs to provide past placement record for last 3 financial Year in the entire column asked.
- In the last 2 columns, user need to enter total no of youth trained who became entrepreneur and name & details of company where placed.

#### 7.6 Form 6 - Profession Engaged

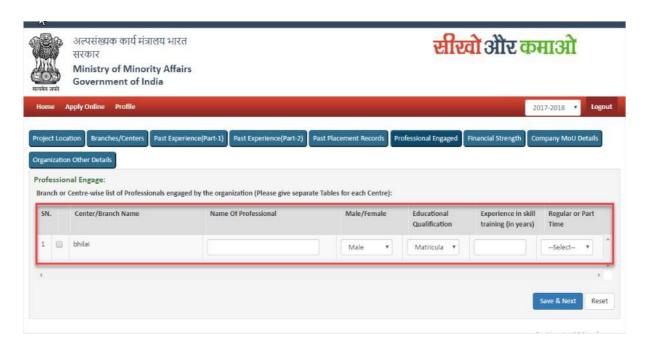

Figure 18 - Profession Engaged

- User needs to enter professional engaged information Centre /branch wise.
- As you can see in the screen with red marked, the moment you will add Centre, details, a row will display as shown in the screen where you can enter the Professional engaged details.
- In Order to move to next screen, user needs to click on "Save & Next" Screen.

# 7.7 Form 7 - Financial Strength

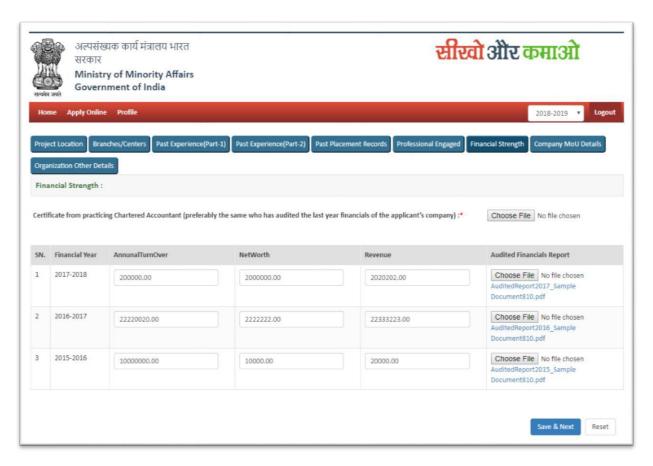

Figure 19 - Financial Strength

• User needs to input financial information and need to upload audit financial report.

File size should not be more than 1 MB

File should be in PDF Format

File name should contain max 30 character and no special character.

# 7.8 Form 8 - Company MOU Details

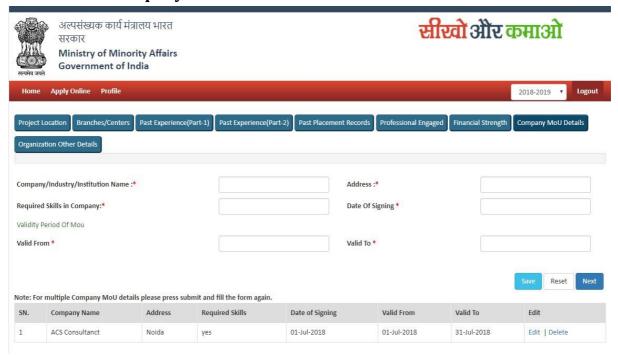

Figure 20 - Company MOU Details

Organization needs to enter MOU Details.

#### सीखो और कमाओ अल्पसंख्यक कार्य मंत्रालय भारत सरकार Ministry of Minority Affairs Government of India Apply Online Profile 2017-2018 ▼ Past Experience(Part-2) Past Placement Records Professional Engaged Past Experience(Part-1) Organization Other Details Organization Other Details: Whether the PIA Guarantees employment to minimum 75% trained candidates --Select-(including 50% in organised sector) after training:\* Website Url: Weather organization maintains Management Information System for trainees for last --Select-Management Information System Name: Weather organization has ever been suspended / blacklisted from any Govt. --Select-Name Of Blacklisting / suspension Authority: Date of Blacklisting / suspension Reason for Blacklisting / suspension: Date of deletion of name from Suspend / Blacklist: Willingness of furnish Bank Guarantee:\* --Select-Whether PIA is affiliated with National Skill Development Corporation (NSDC):\* Additional Lists/Documents to be enclosed Managing Committee of Organization \* Choose File No file chosen Memorandum of Association/Bye Laws \* Choose File No file chosen Formate for Undertaking on Non-Judicial Stamp Paper \* Choose File No file chosen I, President/Secretary/CEO Name | President/Secretary/CEO/Head of , son / daughter / wife of resident of (Address) | Declaration Address hereby declare that the information given above is true to the best of my knowledge.

### 7.9 Form 9 - Organization Other Details

Figure 21 - Organization Other Detail

Date Of

Reason Date Of

Deletion

Is Furnish

Website

Home Page

Affiliated

Website

Home Page

Blacklisting

User needs to input complete information and need to upload document wherever required.

> File size should not be more than 1 MB File should be in PDF Format

MIS Suspended Authority

File name should contain max 30 Character and no special Character.

#### **Process of Checking Account Status** 8.

Website Url

Is Own

SN. Is PIA

You can check the status of your form that whether it is completed or partially filled etc.

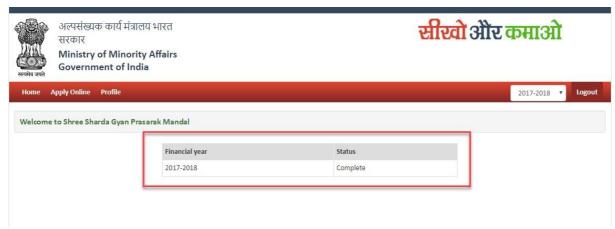

Figure 22 - Account Status Screen

# 9. Process for After Approval

#### 9.1 Activation of Link for Organization

After the approval of proposal from Admin, the user would be able to view the various links which will be activated after approval from Admin.

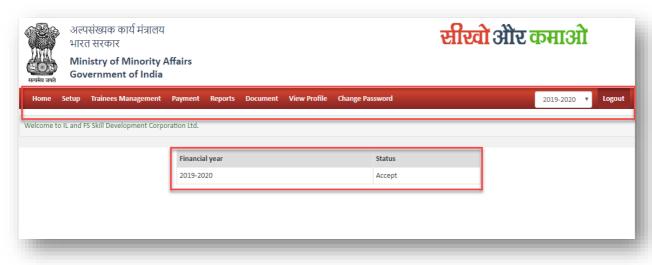

Figure 23 - Account Status Screen

#### 9.2 Setup

#### 9.2 A) Setup- Center Management - Proposed Details

This module will help the Organization to manage their center details in the portal. Organization can add multiple center details

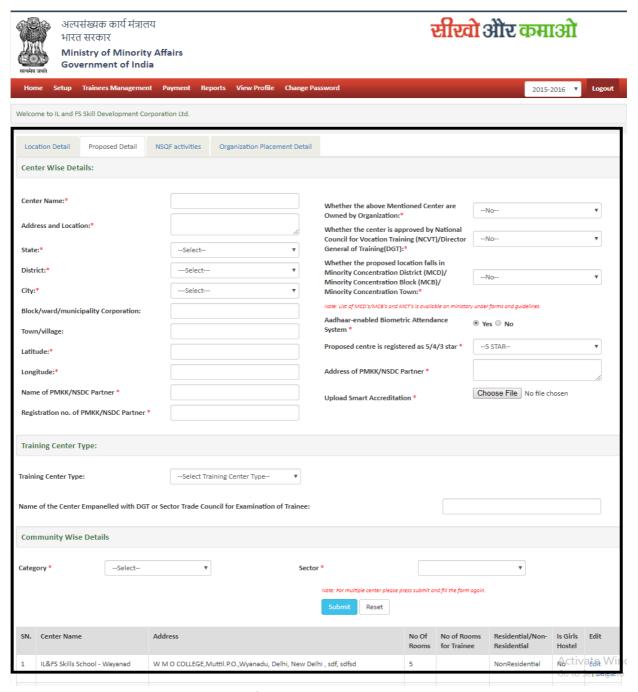

Figure 24: Setup – Centre Management

PIA will fill all required details for center also in creation of center category wise sector selection required also courses may be categorized in 3 categories (category, I, II, III) based on the level of capital and operational expenditure required for conducting them.

The base cost paid per trainee to the training provider is Rs. 42.40, Rs. 36.30 and Rs. 30.30 per hour for courses in category I, II & III respectively. There is a provision for periodic enhancement in base costs.

# 9.2 B) Setup- Center Management –NSQF (National Skills Qualification Framework) Activities

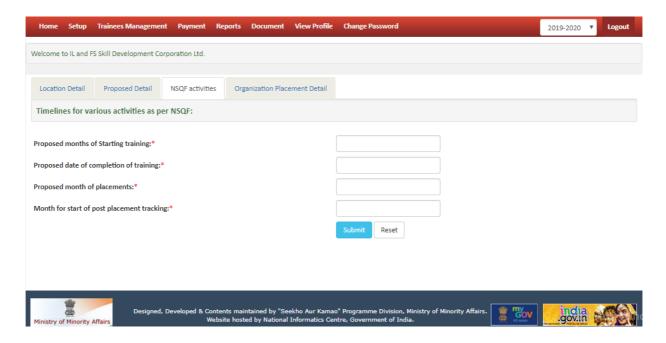

Figure 25 Setup- Center Management NSQF

PIA will fill required National Skills Qualification Framework (NSQF) Activities.

# 9.2 C) Setup- Center Management – Details of companies with whom the PIA has tie-up for Placement

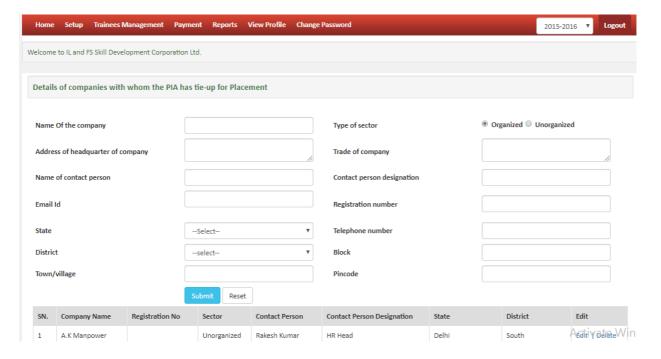

Figure 26: Setup- PIA has tie-up for Placement

PIA will fill required details of companies with whom the PIA has tie-up for Placement

#### 9.3 Setup-PIA

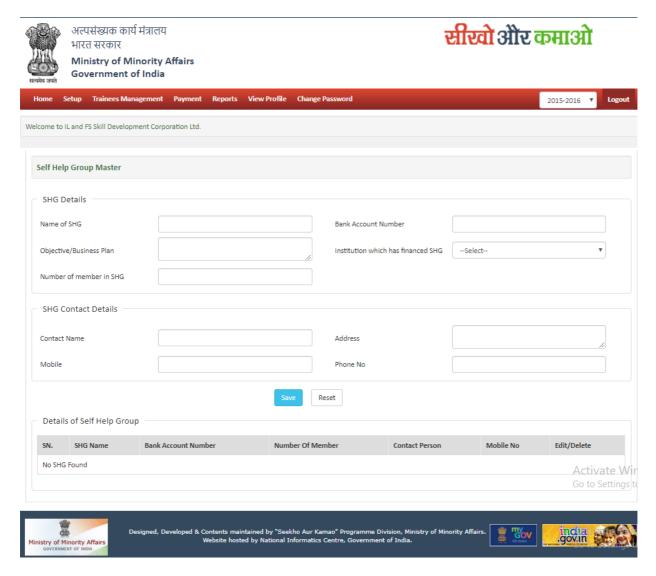

Figure 27: Setup- Self Health Group

PIA will fill required Self Help Group (SHG) details.

# 9.4 Setup-Managing Committee

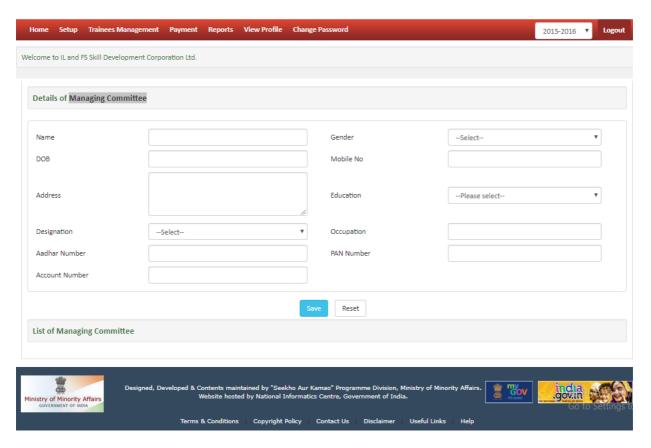

Figure 28: Setup- Managing Committee

PIA will fill required Managing Committee details.

# 9.5 A) Trainees Management-Trainee Registration Son/daughter/wife Of \* --Select--Date of Birth Name of Community \* Marital Status \* --Select--Present Address Permanent Address( Same as Present Address ) Education Details of Trainee (For multiple entries click + ) Any Certificate Course Done by Trainee (For multiple entries click + ) SNo Enter the Certificate Course Name Bank Details of Trainee IFSC Code \* Trainee Details Filter by Trainee Name : Total Trainee Registered

Figure 29: Trainee Management

sdfsdfsdf

527384944764

sdf sd sdf

888888888 sdfsdfsdf

PIA will fill all required details. Also some important points are:

- A. Age of trainee should be between 14 years to 45 years
- B. Allocated Trainee should not be greater than Allocate trainee for a state by department Example If no of trainee assign 500 then trainee registration should not be more than 500
- C. Trainee should belong to minority community
- D. Minimum qualification of the trainee should be at least class v
- E. The uniqueness of each trainee across all the trainings, across all the centers and across the period may be checked.
- F. Trainee must not be edited or deleted if he/she is assigned to any batch".
- G. Identity Aadhaar card must be unique

#### 9.5 B) Trainees Management-Professional Engaged

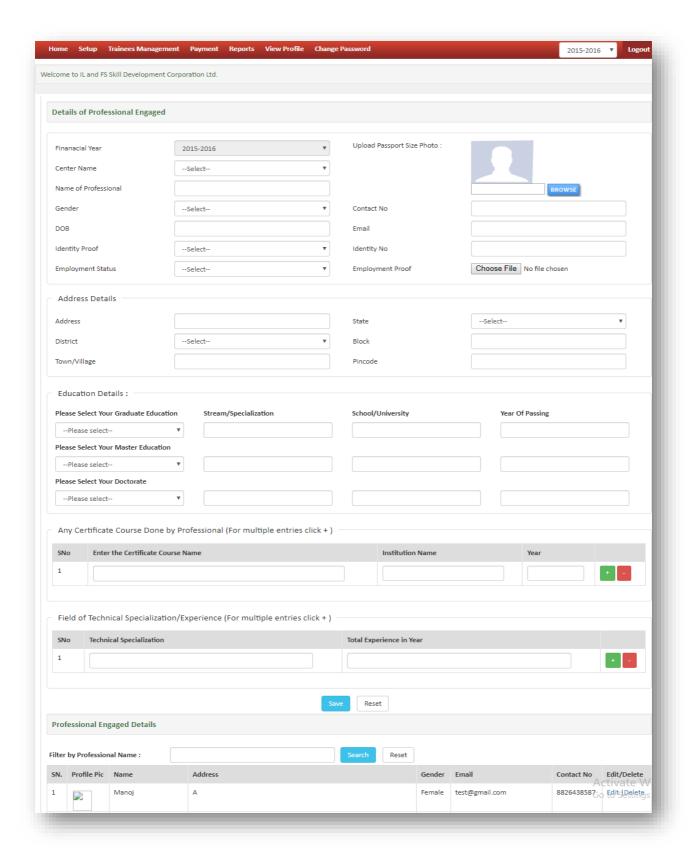

Figure 30: Trainee Management-Professional Engaged

PIA will enter Professional Engaged details as required

# 9.5 C) Trainees Management-Batch List

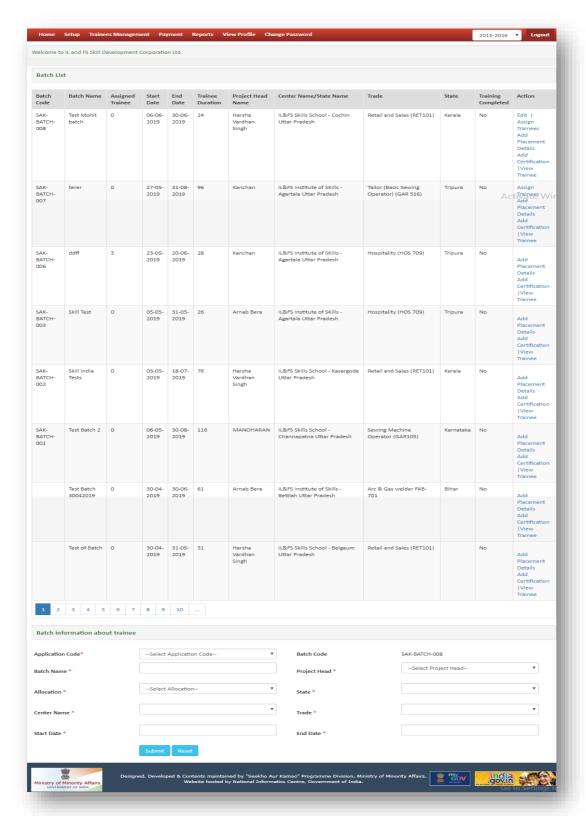

Figure 31: Trainee Management Batch List

PIA will enter batch details also some important points is

A. PIA edits only current date of batch not start and end date. Example if PIA create a batch 5 June to 6 August then only 5 June can be edited for batch information.

- B. If a trainee is assigned to one page, they cannot be assigned to another page.
- C. From total assigned trainees 33% of the trainees must be girls."

The PIA can edit the details of the beneficiary only two week of commencement of training.

#### 9.6 Payment-Payment Detail

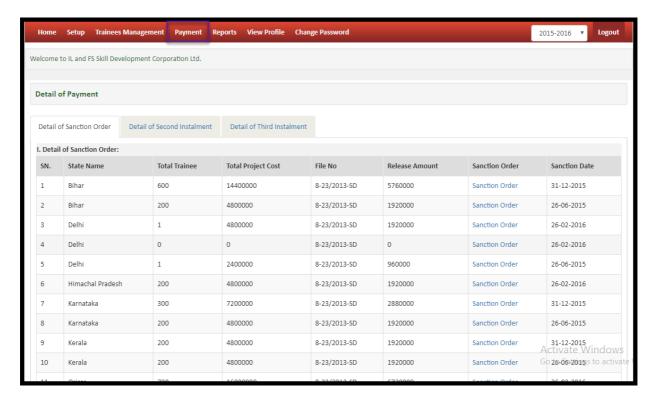

Figure 32: Payment Details

PIA can view details of sanction order by Ministry

#### 9.7 Payment- Apply for Second Instalment

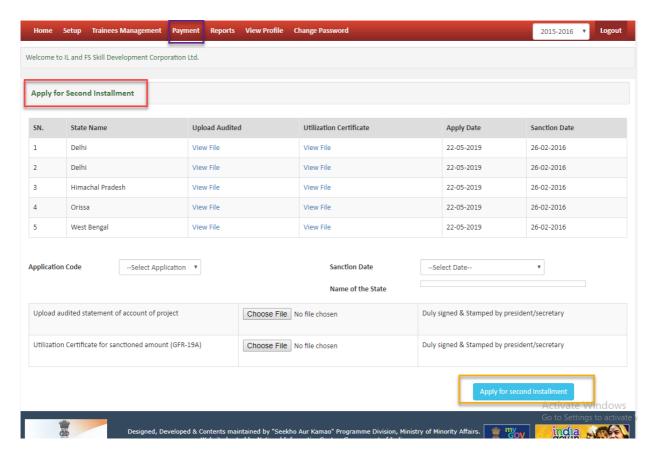

Figure 33: Payment- Apply for second Instalment

PIA will enter 2<sup>nd</sup> Instalment required details also check at least 75 % trainee should be placed before applying second instalment

# 9.8 Payment- Apply for Third Instalment

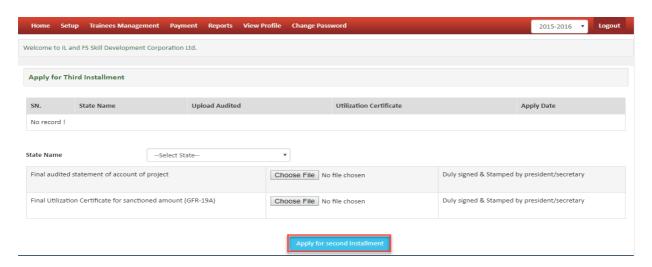

Figure 34: Payment- Apply for Third Instalment

PIA will enter 3<sup>rd</sup> Instalment required details.

### 9.10 Reports-Trainee List Batch Wise

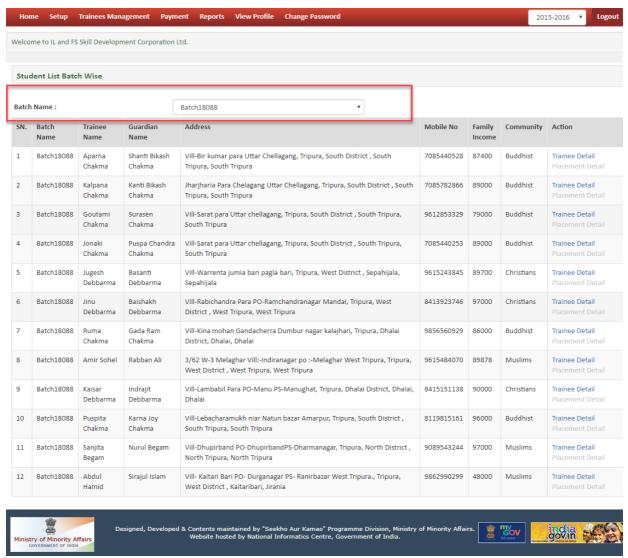

Figure 35: Trainee List Batch Wise

PIA can view report of Trainee details batch wise.

#### 9.11 View Profile

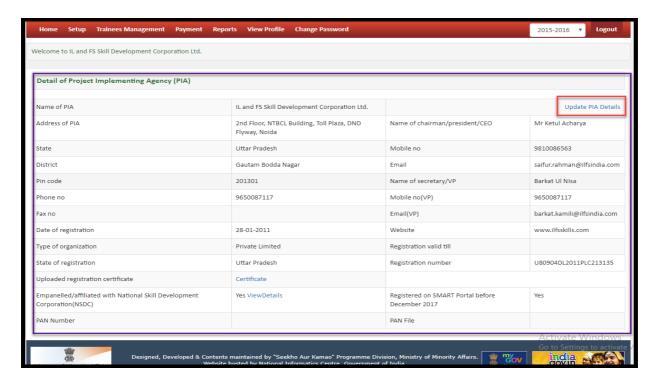

Figure 36: View Profile

PIA can view profile and also update data of organization

# 9.12 Change Password

PIA can change password.

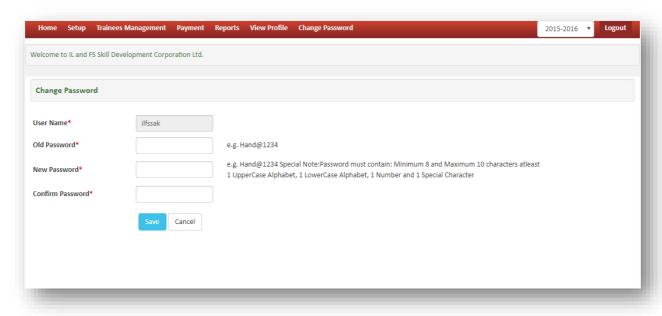

Figure 37: Change Password